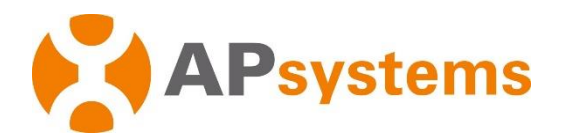

# **Installatie-/gebruikershandleiding**

# **APsystems Energie Communicatie-unit ECU-R**

I

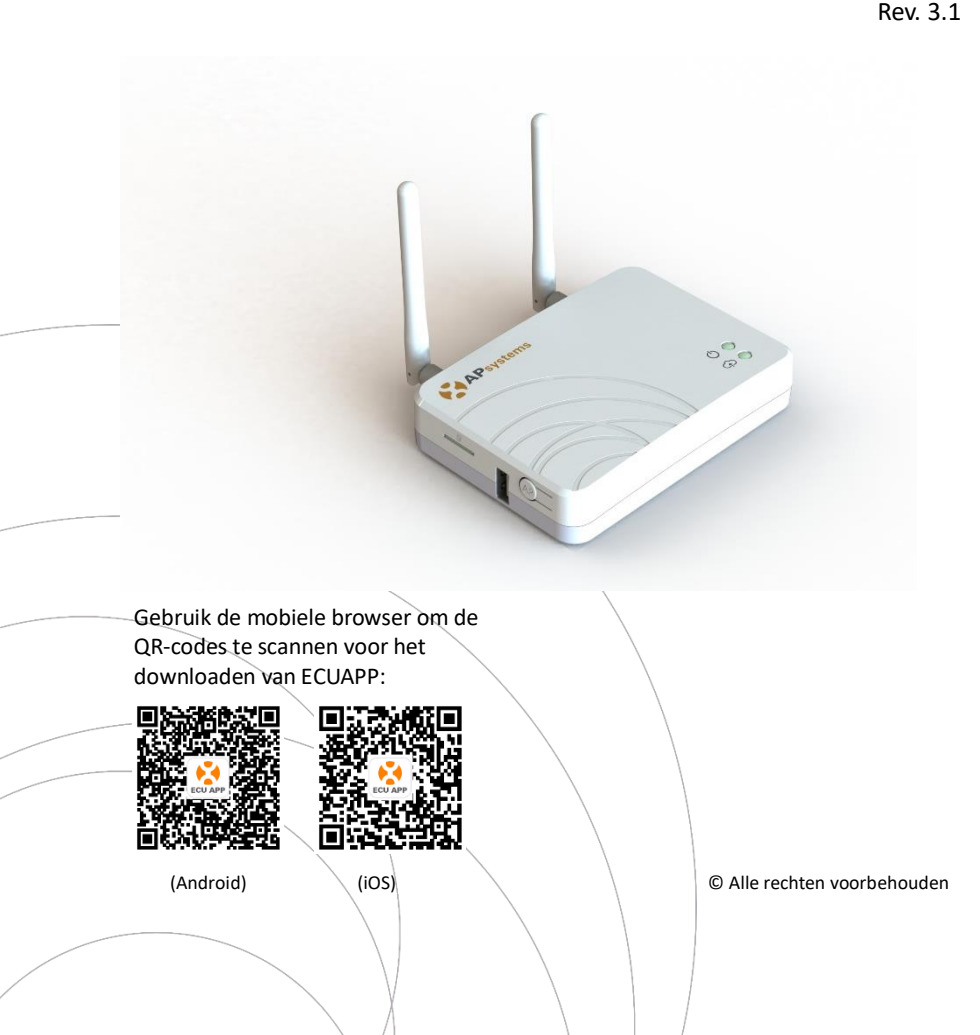

## **Inhoud**

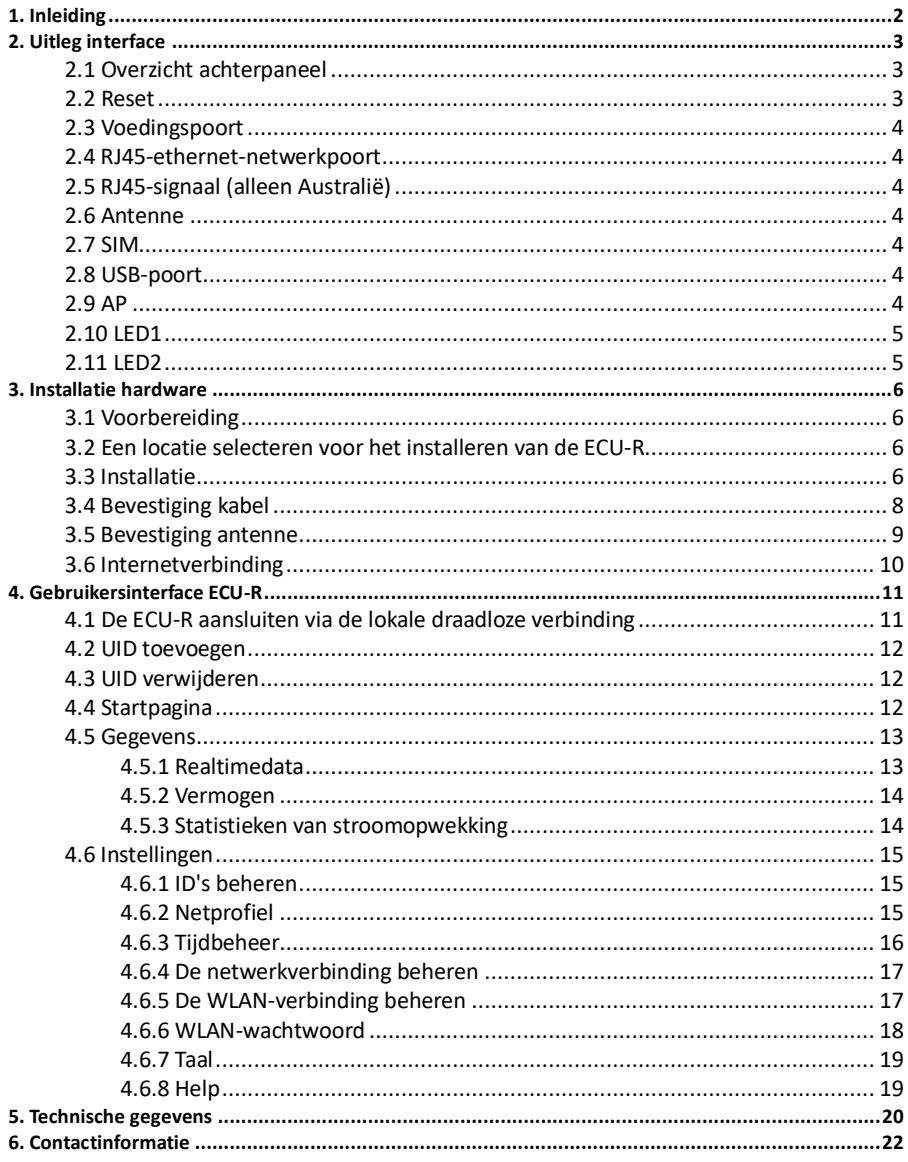

## <span id="page-2-0"></span>**1. Inleiding**

De APsystems Energy Communication Unit (ECU-R) geeft informatie over de micro-omvormers door. De ECU verzamelt opbrengst gegevens van de panelen en van elke afzonderlijke omvormer en slaat deze informatie op. Hiervoor is slechts een data- en voedingskabel nodig. De ECU-R geeft u via de APsystems Energy Monitoring and Analysis applicatie een exacte analyse van elke omvormer en ieder zonnepaneel van uw zonnepanelen systeem. Met de gebruiksvriendelijke interface heeft u direct toegang tot uw zonnepanelen.

#### **Functies**

- Verzamelt afzonderlijke module- en omvormerstatistieken
- Communiceert realtime
- Geen extra kabels nodig

De APsystems ECU-R wordt gebruikt voor communicatie en bestaat uit vier componenten:

- APsystems-omvormer
- APsystems Energy Communication Unit (ECU-R) en communiceert met de micro-omvormers.

ECU-R is onderdeel van het systeem en vormt de gegevenslink met de omvormer.

- APsystems APP (ECUAPP) Werkt op Android en iOS.
- APsystems Energy Monitoring and Analysis (EMA) Webgebaseerde bewakings- en analysesoftware.

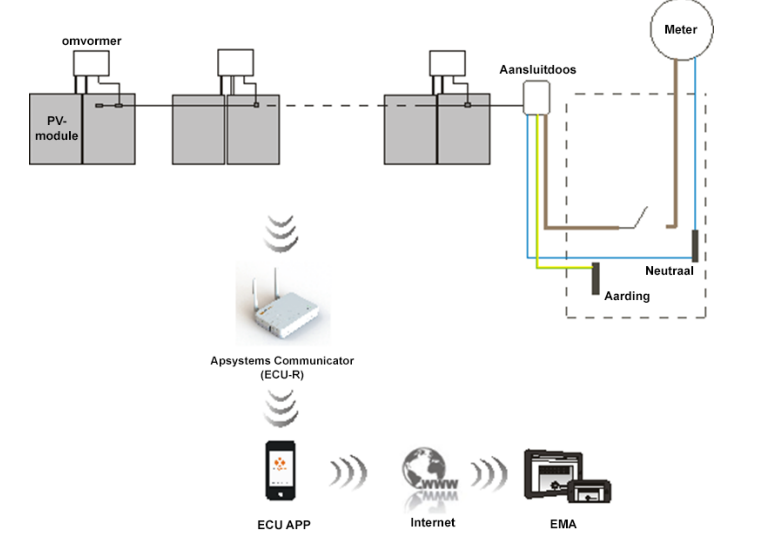

## <span id="page-3-0"></span>**2. Uitleg interface**

### <span id="page-3-1"></span>**2.1 Overzicht achterpaneel**

De ECU-R-interface bevat (figuur 2) van links naar rechts Reset、[antenne](file:///C:/Users/yn/AppData/Local/youdao/dict/Application/6.3.69.8341/resultui/frame/javascript:void(0);) (Wifi)、 voedingspoort、RJ45-signaalpoort、RJ45-ethernet-netwerkpoort、[antenne](file:///C:/Users/yn/AppData/Local/youdao/dict/Application/6.3.69.8341/resultui/frame/javascript:void(0);) (Zigbee).

De zijden van boven naar onderen zijn SIM-poort, USB-poort, AP.

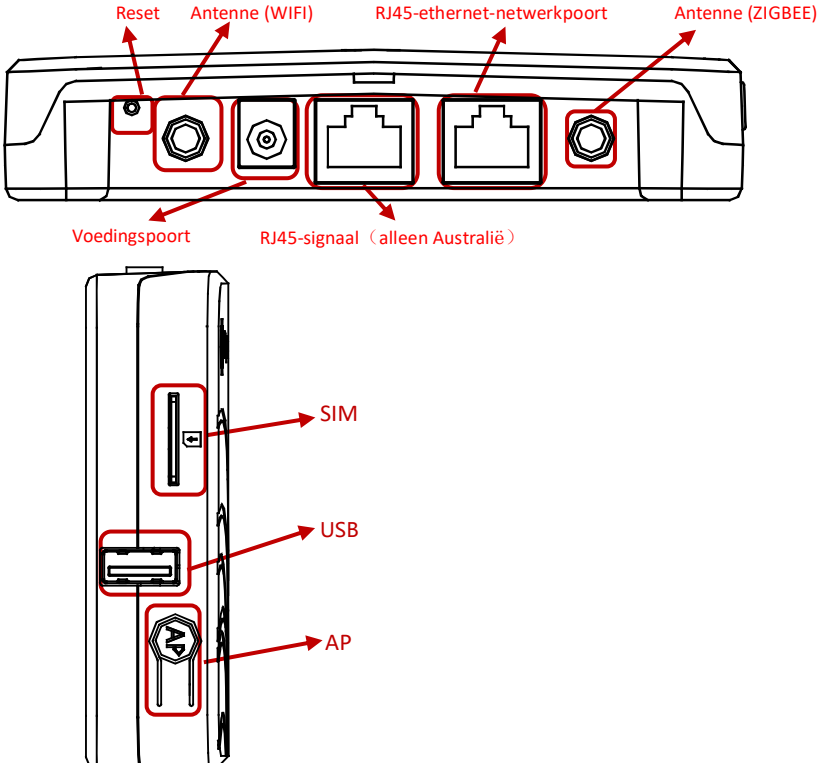

Figuur 2

### <span id="page-3-2"></span>**2.2 Reset**

Als u drie seconden of langer op de Reset-knop drukt, worden de standaardinstellingen van de ECU-R automatisch hersteld.

### WAARSCHUWING

Het draadloze wachtwoord wordt veranderd in '88888888'.

## **2. Uitleg interface**

### <span id="page-4-0"></span>**2.3 Voedingspoort**

<span id="page-4-1"></span>De voedingspoort vormt de aansluiting met de adapter.

#### **2.4 RJ45-ethernet-netwerkpoort**

<span id="page-4-2"></span>De gebruiker kan met de ECU-R communiceren met de EMA.

### **2.5 RJ45-signaal**(**alleen Australië**)

Het RJ45-signaal is ontworpen voor DRM0 en moet via de RJ45-connector (standaard meegeleverd) worden aangesloten, anders werkt de micro-omvormer niet.

### <span id="page-4-3"></span>**2.[6 Antenne](file:///C:/Users/yn/AppData/Local/youdao/dict/Application/6.3.69.8341/resultui/frame/javascript:void(0);)**

De meegeleverde antennes moeten worden aangesloten op de ECU-R. Er wordt één antenne gebruikt voor de communicatie tussen de ECU-R en de micro-omvormers; de andere antenne wordt gebruikt voor de wifiverbinding tussen de ECU-R en de router.

### <span id="page-4-4"></span>**2.7 SIM**

<span id="page-4-5"></span>De SIM-interface is al gereserveerd.

### **2.8 USB-poort**

<span id="page-4-6"></span>De USB-interface is al gereserveerd.

### **2.9 AP**

Druk op AP om deze in te schakelen. De ECU-R kan via de smartphone worden gescand. De ECU-R wordt na een uur automatisch uitgeschakeld.

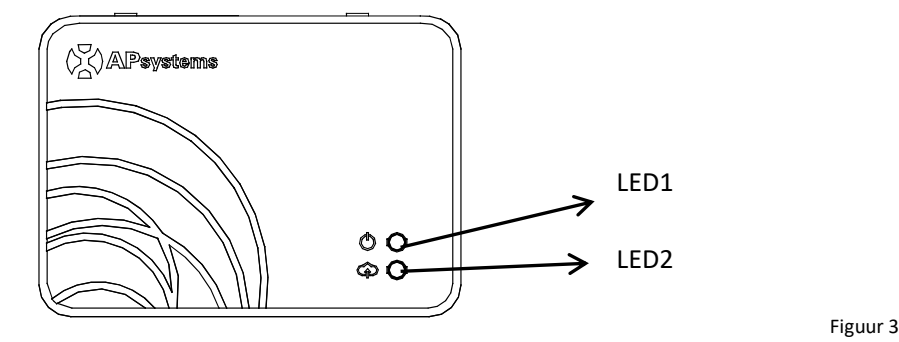

### <span id="page-5-0"></span>**2.10 LED1**

<span id="page-5-1"></span>LED1 brandt als de ECU-R in bedrijf is.

### **2.11 LED2**

LED2 brandt als de ECU-R is aangesloten op de server.

### <span id="page-6-1"></span><span id="page-6-0"></span>**3.1 Voorbereiding**

Voordat u aan de slag gaat met de ECU-R, hebt u de volgende onderdelen:

- Een eigen stopcontact (zo dicht mogelijk bij de PV installatie).
- Een breedband-internetverbinding.
- Een breedbandrouter met CAT5-ethernetaansluiting of een draadloze router.
- Een telefoon met de APP (zie pagina 10).

#### <span id="page-6-2"></span>**3.2 De locatie selecteren voor het installeren van de ECU-R**

- Kies een locatie zo dicht mogelijk bij het PV systeem).
- De ECU-R is NIET geschikt voor gebruik buitenshuis. Als u de unit buitenshuis in de buurt van een aansluitdoos of schakelpaneel installeert, dient u ervoor te zorgen dat deze in een geschikt weerbestendig elektriciteitskastje wordt geplaatst.

### <span id="page-6-3"></span>**3.3 Installatie**

#### 1) Wandbevestiging

Zorg er bij het bevestigen aan de muur van de ECU-R voor dat u een koele en droge locatie binnenshuis gebruikt.

- Afhankelijk van het wandoppervlak waaraan u de ECU-R bevestigt, installeert u twee schroeven of muurankers met een tussenruimte van 100 mm (de schroeven en muurankers maken geen onderdeel uit van de ECU-R-set).
- Schuif de ECU-R op de bevestigingsschroeven.

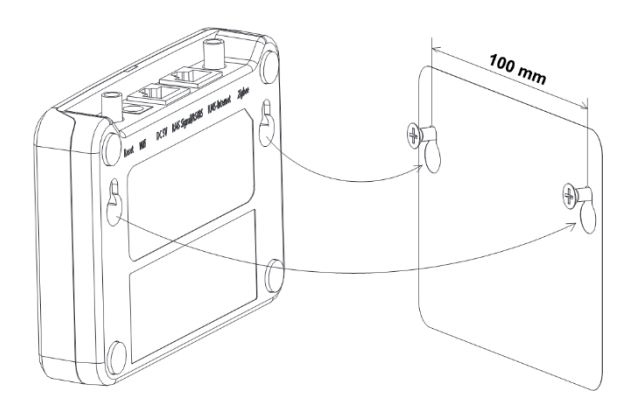

#### 2) Installatie meterkast

Als u de energiecommunicator in een meterkast gebruikt:

- Installeer de twee bevestigingspunten op de geleiderail met een tussenruimte van 100 mm.
- Zet de ECU-R op de twee bevestigingspunten op de geleiderail.

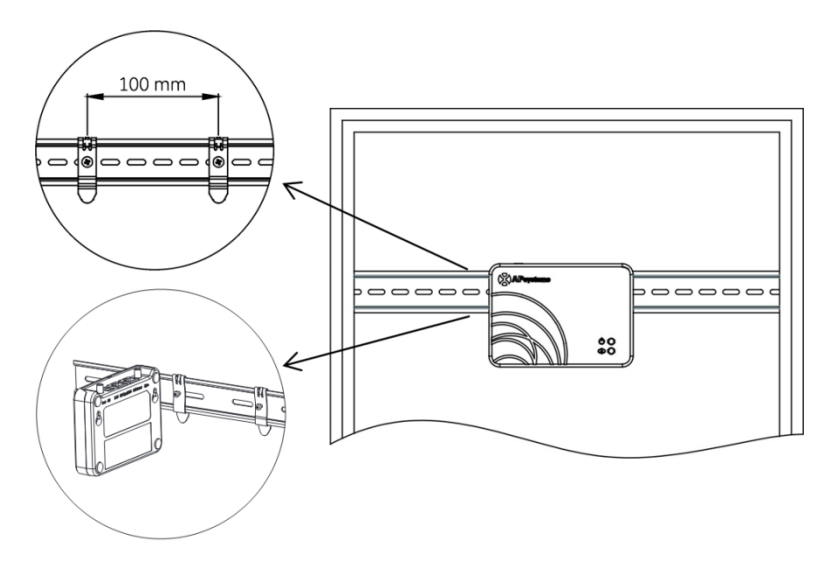

### <span id="page-8-0"></span>**3.4 Bevestiging kabel**

1) Wandbevestiging

• Sluit de adapter aan op de voedingspoort van de ECU-R.

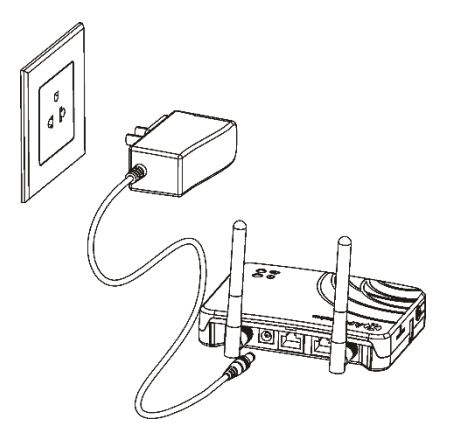

Figuur 6

- 2) Installatie meterkast
	- Installeer de contactdoos op de geleiderail. (De contactdoos wordt niet meegeleverd door APsystems. U moet deze zelf aanschaffen).
	- Sluit de adapter aan op de voedingspoort van de ECU-R.

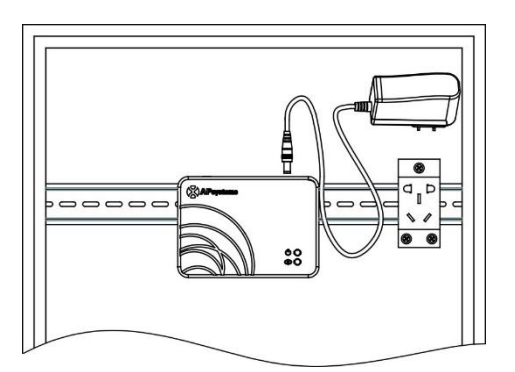

### <span id="page-9-0"></span>**3.5 Bevestiging antenne**

- Controleer of de antenne is aangesloten op de antennepoort van de ECU-R.
- Het antenne signaal mag niet worden geblokkeerd door een metalen kast.

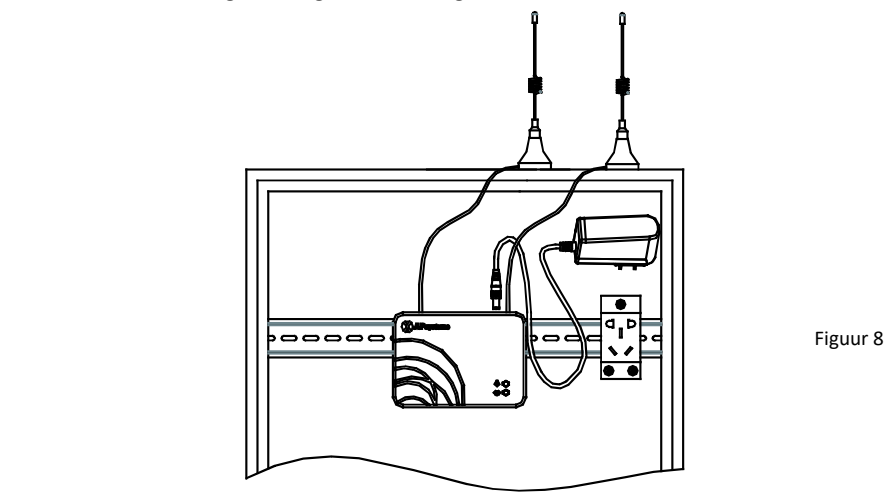

## **WAARSCHUWING**

Plaats de antenne niet binnen een metalen doos die het signaal kan blokkeren. Als de ECU-R in een verdeelkastje wordt geplaatst of als het dak van metaal is, dient u een lange kabelantenne te gebruiken en deze buiten de kast of op het dak te plaatsen.

### <span id="page-10-0"></span>**3.6 Internetverbinding**

U kunt de ECU-R aansluiten op het internet via:

- Optie 1: Directe verbinding via LAN-kabel.
	- 1) Controleer of de LAN-kabel is aangesloten op de netwerkpoort van de ECU-R.<br>2) Sluit de LAN-kabel aan op de breedbandrouter.
	- 2) Sluit de LAN-kabel aan op de breedbandrouter.

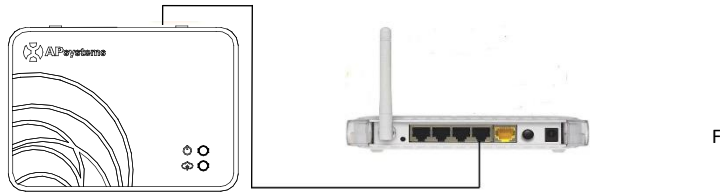

Figuur 9

Optie 2: Draadloze verbinding.

Gebruik de interne WLAN van de ECU-R (zie De WLAN-verbinding beheren).

<span id="page-11-0"></span>Gebruik de browser op uw smartphone om de QR-codes te scannen voor het downloaden van ECUAPP:

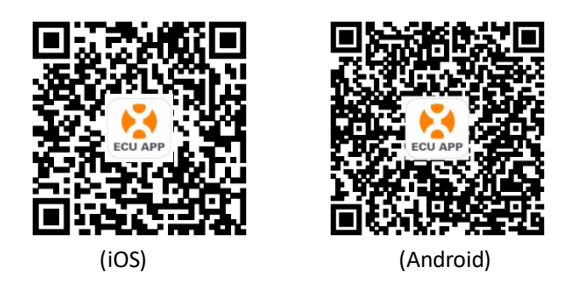

### <span id="page-11-1"></span>**4.1 De ECU-R aansluiten via de lokale draadloze verbinding**

- Open de wifi-instellingen van uw smartphone en selecteer ECU-R hotspot.
- Sluit de ECU-R via de lokale draadloze verbinding aan. Het standaardwachtwoord is '88888888'.
- Open de ECUAPP.
- Controleer op de startpagina of de ECUAPP is aangesloten op de ECU-R.

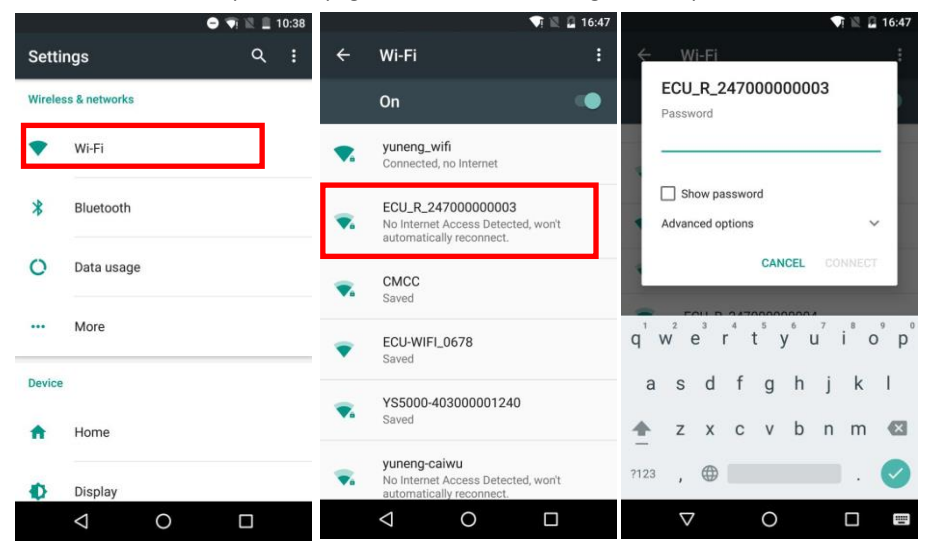

### **WAARSCHUWING**

Voordat de UID voor het eerst wordt toegevoegd, moet de gebruiker eerst de datum en tijd invoeren. Raadpleeg 4.6.2 Tijdbeheer.

### <span id="page-12-0"></span>**4.2 UID toevoegen**

• Klik op 'Settings' (Instellingen), selecteer 'ID Management' (Beheer ID) en voer de UID handmatig in of scan de UID met de camera. Als geen aanpassing nodig is, klikt u op 'SYNC' om de UID's in de ECU bij te werken.

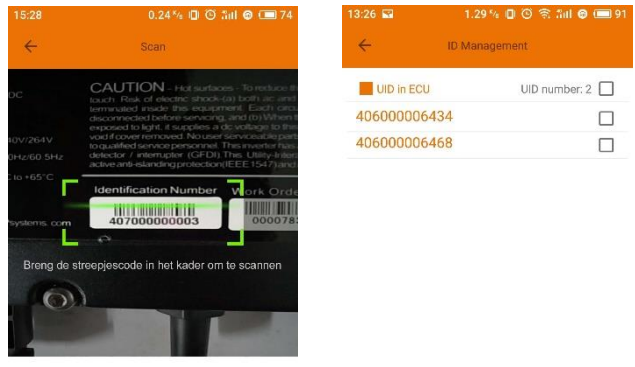

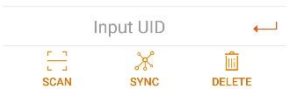

### <span id="page-12-1"></span>**4.3 UID verwijderen**

• Selecteer de UID's, klik op 'DELETE' (VERWIJDEREN) en vervolgens op 'SYNC'. De geselecteerde UID's worden verwijderd van 13:26 局 de ECU-R.

### <span id="page-12-2"></span>**4.4 Startpagina**

• Klik op 'Home' (Start) onder aan de pagina. De systeeminformatie, ID en versie van de ECU-R, het totale aantal omvormers, het aantal aangesloten micro-omvormers, het uitvoervermogen per dag, de geschiedenis van het uitvoervermogen en het huidige systeemvermogen worden weergegeven.

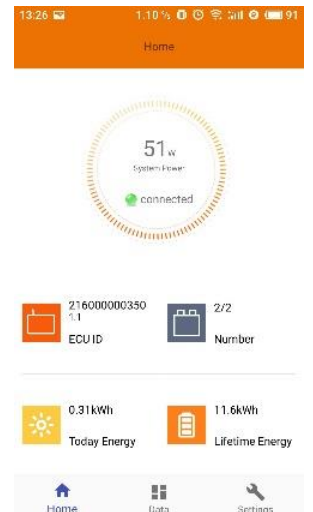

- Het groene lampje geeft aan dat de mobiele telefoon is aangesloten op de ECU-R.
- Het grijze lampje geeft aan dat het aansluiten van de mobiele telefoon op de ECU-R is mislukt.

### <span id="page-13-0"></span>**4.5 Gegevens**

#### <span id="page-13-1"></span>**4.5.1 Realtimedata**

.

- Op deze pagina wordt de toegevoegde micro-omvormer weergegeven. Op basis van de type omvormermodellen wordt voor elke omvormer het realtimevermogen van de overeenkomstige module weergegeven.
- Klik op 'Module' om gedetailleerde informatie over de micro-omvormer weer te geven, waaronder ID van micro-omvormer, vermogen van het zonnepaneel, netspanning, frequentie en temperatuur.

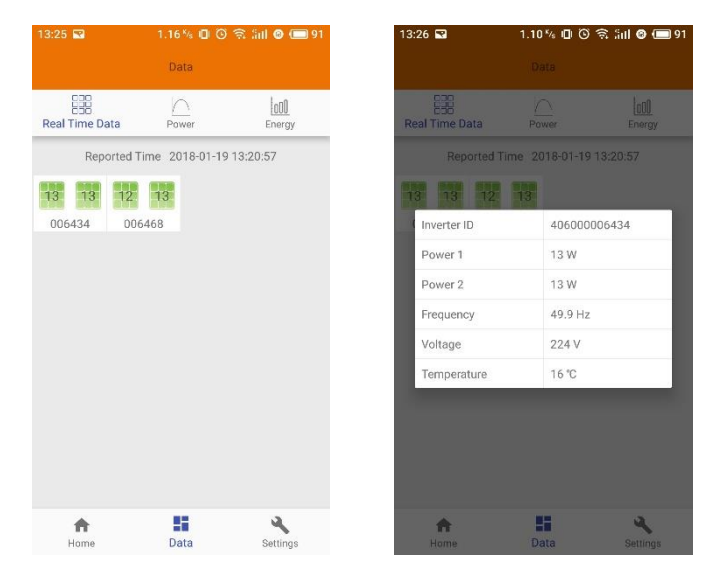

Het groene paneel geeft aan dat de micro-omvormer is aangesloten.

Het grijze paneel geeft aan dat de micro-omvormer is afgesloten.

#### <span id="page-14-0"></span>**4.5.2 Vermogen**

• Op deze pagina wordt de dagelijkse vermogenscurve van het systeem weergegeven. Klik op 'Power' (Stroom) op de pagina met realtimegegevens om de historische vermogenscurve van het systeem weer te geven.

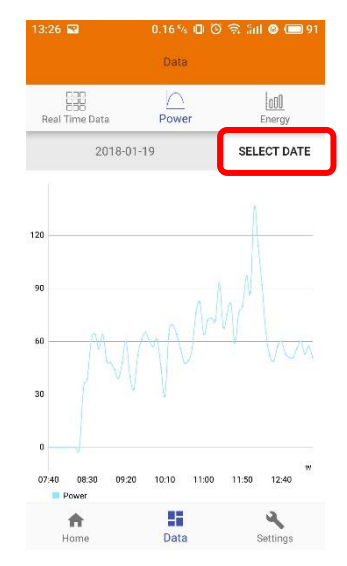

#### <span id="page-14-1"></span>**4.5.3 Statistieken van stroomopwekking**

• Klik op 'Energy' (Energie) op de pagina met realtimegegevens om de stroomopwekking van het zonnepanelensysteem te bekijken.

De statistieken met stroomopwekking worden weergegeven.

Het energiehistogram van de huidige week:

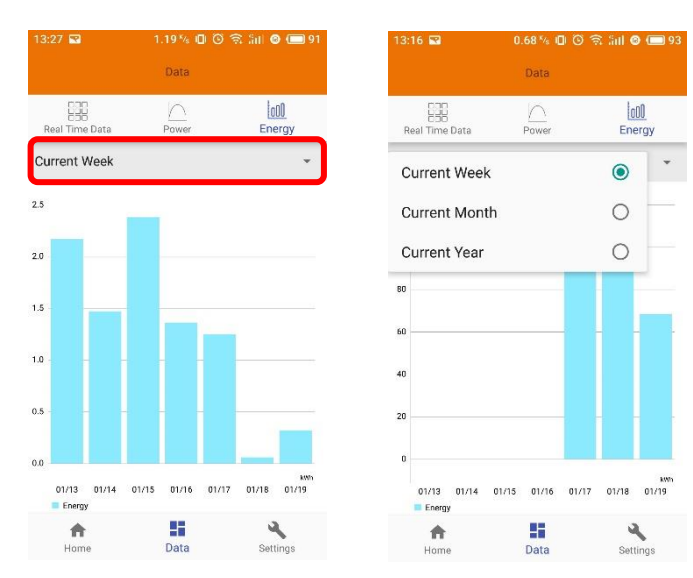

#### <span id="page-15-0"></span>**4.6 Instellingen**

• Klik op 'Settings' (Instellingen) en ga naar de pagina met instellingen.

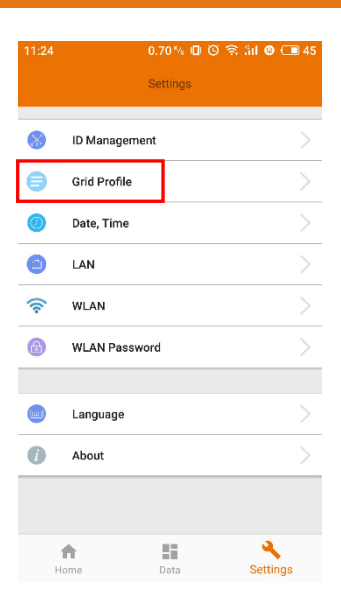

#### <span id="page-15-1"></span>**4.6.1 ID's beheren**

• Raadpleeg 4.2 voor het toevoegen van UID.

#### <span id="page-15-2"></span>**4.6.2 Netprofiel**

• Ga naar de pagina Grid Profile (Netprofiel) om het netprofiel voor omvormers te selecteren. Selecteer het netprofiel, pas de parameters indien nodig aan en klik op Update (Bijwerken).

### **WAARSCHUWING**

Als u het verkeerde netprofiel selecteert, werken de omvormers niet normaal.

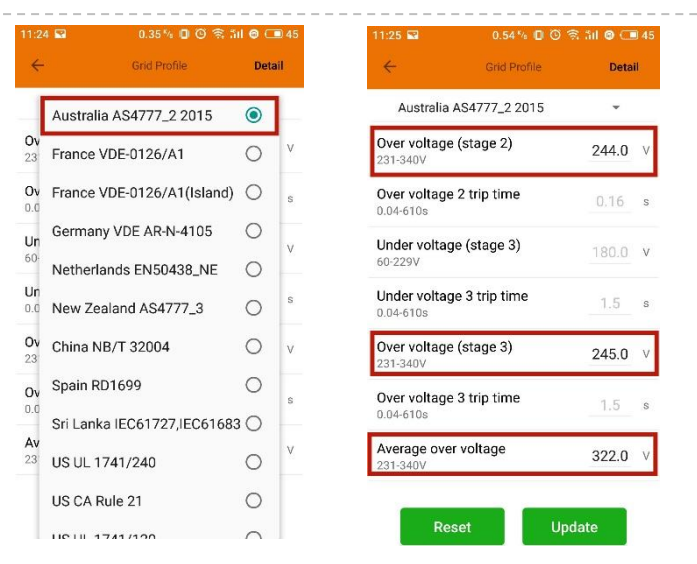

• Ga naar de pagina Detail om de parameters van de omvormers te bekijken. Klik op Read (Lezen). De ECU haalt de parameters van de micro-omvormers op. U kunt na een aantal minuten omlaag scrollen in de ID-lijst om het resultaat te bekijken.<br>  $\frac{6.69\%}{0.09\%}$  or  $\frac{6.9\%}{0.09\%}$  or  $\frac{6.9\%}{0.09\%}$  or  $\frac{6.9\%}{0.09\%}$  or  $\frac{6.9\%}{0.09\%}$  or  $\frac{6.9\%}{0.09\%}$  or  $\frac{6.9$ 

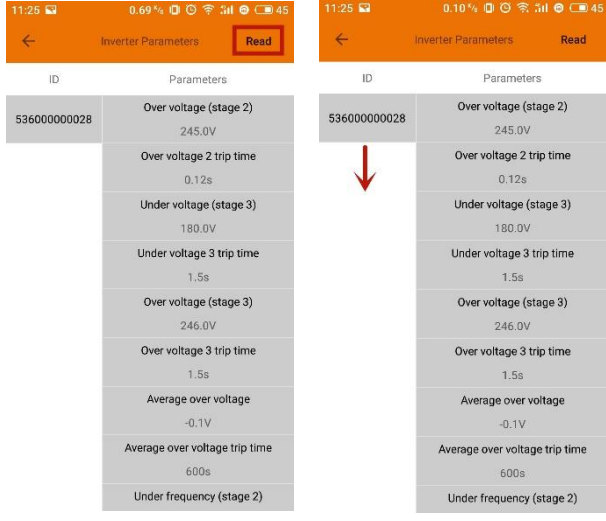

#### <span id="page-16-0"></span>**4.6.3 Tijdbeheer**

i<br>I

• Ga naar de pagina. De tijd van de ECU-R wordt aan de rechterkant weergegeven. Klik op 'date' (datum) of 'time' (tijd) om aanpassingen te doen.

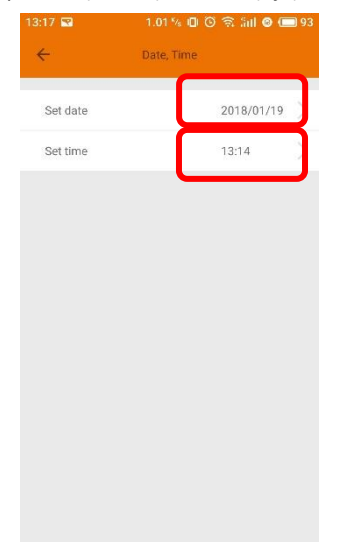

#### <span id="page-17-0"></span>**4.6.4 De netwerkverbinding beheren**

• De instelling van het netwerk van de ECU-R heeft twee opties: automatisch een IP-adres ophalen of een vast IP-adres gebruiken. Automatisch ophalen betekent dat de router automatisch een IP-adres aan de ECU-R toebedeelt. Als u voor een vast IP-adres kiest, gebruikt u de volgende IP-adressen.

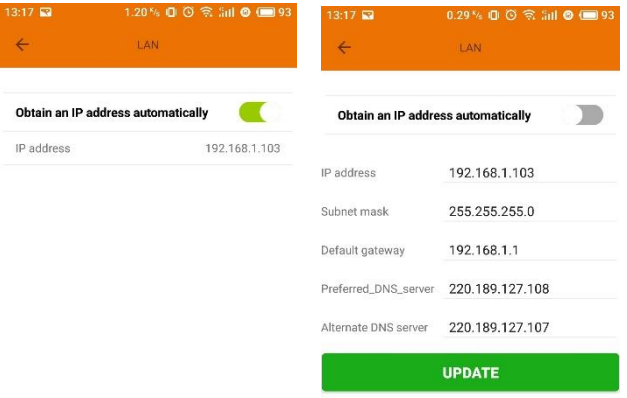

#### <span id="page-17-1"></span>**4.6.5 De WLAN-verbinding beheren**

- De pagina geeft de status van de draadloze verbinding van de ECU weer. Klik op de knop 'Refresh' (Vernieuwen) om de beschikbare SSID's weer te geven.
- Klik op de SSID en voer het wachtwoord in.
- De ECU-R wordt opnieuw opgestart na het ingeven van het wachtwoord. Sluit de ECU-R weer aan.

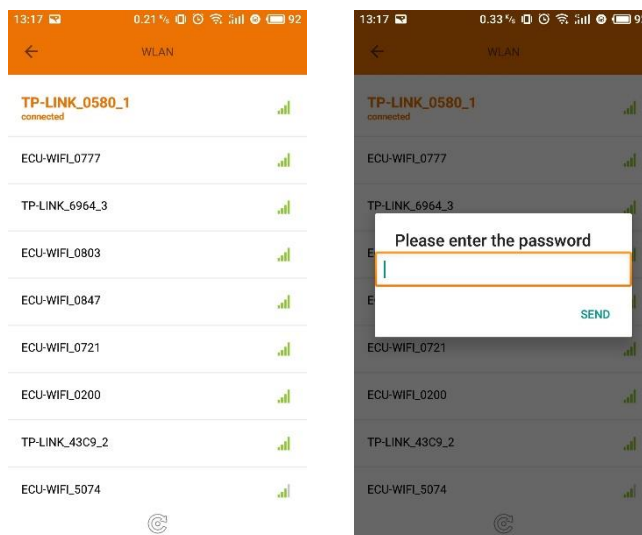

### **WAARSCHUWING**

Na het ingeven van het wachtwoord wordt de ECU-R opnieuw opgestart. Maak opnieuw verbinding met de ECU-R.

#### <span id="page-18-0"></span>**4.6.6 WLAN-wachtwoord**

- Sluit de ECU-R-hotspot opnieuw aan na het instellen van het wachtwoord. Op deze pagina kunt u het wachtwoord wijzigen.
- Als u het wachtwoord vergeet, kan de hardware opnieuw worden ingesteld. Het aanvankelijke wachtwoord is '88888888'.

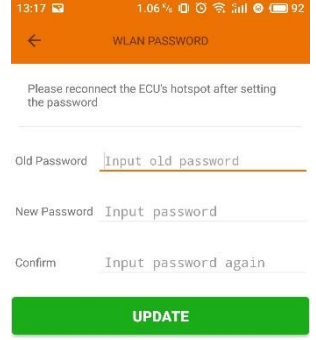

#### <span id="page-19-0"></span>**4.6.7 Taal**

Selecteer de taal.

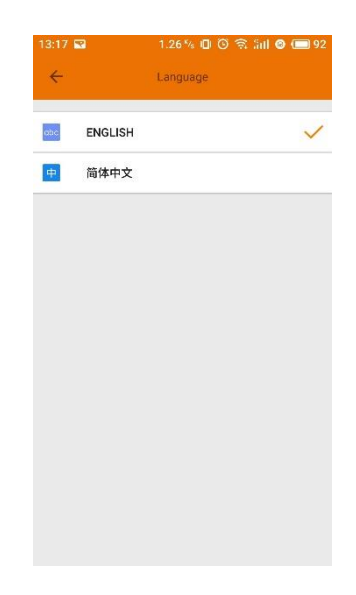

#### <span id="page-19-1"></span>**4.6.8 Help**

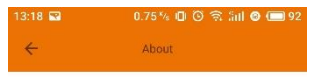

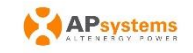

#### Introduction

This smart phone application is designed to control<br>and monitor an APsystems ECU as part of an<br>APsystems solar microinverter system. App users can<br>see the working status of the ECU and its inverters and<br>can reset the devic

The APsystems Energy Communication Unit (ECU) is the AF systems Energy Communication only (ECO) is<br>the information gateway to and from AP systems solar<br>microinverters. The unit collects module performance data from each microinverter unit and transfers this information to an online database in real time, requiring only an internet connection (via wired CAT5 or Wi-Fi) and power cable. Through the APsystems Energy<br>Monitoring and Analysis (EMA) cloud-based service, the ECU gives the homeowner precise analysis of each<br>microinverter and module in their solar installation.

Features:

-See the status and configuration of the ECU gateway and monitor each inverter

-Display real-time energy production and other performance data

<span id="page-20-0"></span>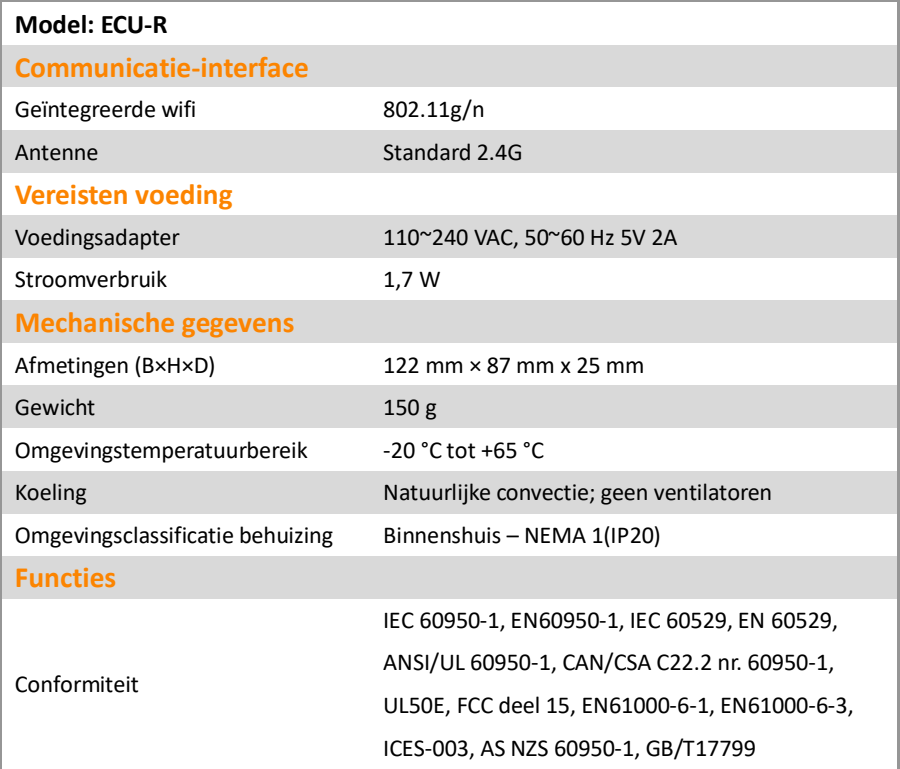

Specificaties kunnen zonder kennisgeving vooraf worden gewijzigd.

Zorg ervoor dat u gebruik maakt van de meest up-to-date versie o[p emea.APsystems.com.](http://www.apsystems.com./)

Dit apparaat voldoet aan deel 15 van de FCC-regels. Bediening is onderhevig aan de volgende twee voorwaarden: (1) Dit apparaat mag geen schadelijke interferentie veroorzaken en (2) dit apparaat moet elke ontvangen interferentie accepteren, waaronder interferentie die kan leiden tot ongewenste werking.

Dit digitale apparaat van Klasse B voldoet aan de Canadese norm ICES-003.

2019/5/11 REV3.1

## **5. Technische gegevens**

:: WEEE (voor Europa)

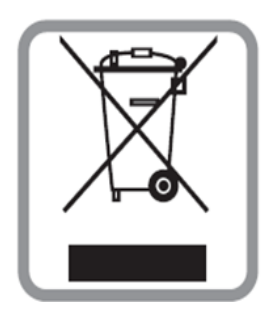

#### **Verwijdering van uw oude toestel**

- 1. Wanneer dit symbool (een vuilnisbak) op een product is bevestigd, betekent dit dat het onder de bepalingen valt van de Europese richtlijn 2002/96/EG.
- 2. Alle elektrische en elektronische producten moeten afgezonderd van de gebruikelijke huishoudelijke-afvalstroom worden verwijderd via speciale door de overheid of plaatselijke autoriteiten aangewezen inzamelpunten.
- 3. Het correct verwijderen van uw oude toestel draagt bij tot een beter milieu en gezondheid.
- 4. Neem voor meer Neem voor meer gedetailleerde informatie over het verwijderen van uw toestel contact op met uw gemeente of afvalverwerkingsdienst of de winkel waar u het product heeft aangeschaft.

### **LET OP**

#### **De accu mag alleen door professionals worden vervangen.**

#### **De accu mag niet worden ingeslikt: gevaar van chemische brandwonden.**

Dit product bevat een knoopcelbatterij. Als de knoopcelbatterij wordt ingeslikt, kan deze al na 2 uur ernstige interne verbrandingen of zelfs overlijden veroorzaken. Houd zowel nieuwe als gebruikte batterijen buiten het bereik van kinderen. Als u denkt dat batterijen ingeslikt zijn of in een lichaamsopening zijn gestopt, dient u onmiddellijk medische hulp in te schakelen.

## <span id="page-22-0"></span>**6. Contactinformatie**

#### ALTENERGY POWER SYSTEM Inc.

[emea.APsystems.com](http://www.apsystems.com/)

#### **APsystems Europe**

**Nederland** Cypresbaan 7, 2908LT, Capelle aan den ljssel Telefoon: +31-10-2582670 Email[: emea@APsystems.com](mailto:emea@APsystems.com)

#### **France**

Rue des Monts d'Or, ZAC de Folliouses Sud - Les Echets, 01700 Miribel, Frankrijk Telefoon.: +33-481 65 60 40 E-mail[: emea@APsystems.com](mailto:emea@APsystems.com)